#### UNIVERSITETET I BERGEN

HR-avdelingen / Dokumentsenteret

# Viktig informasjon om forsendelser til mer enn en mottaker

Rutinen for forhåndsvisning av dokument

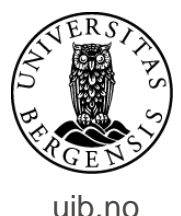

Ved opprettelse av brev til mer enn en mottaker er det viktig at en skrur av forhåndsvisning før dokumentet legges tilbake i ePhorte. Dette om en har valgt å forhåndsvise.

Skrur en ikke av denne funksjonen lagres brevet kun med navn og adresse på mottaker slik dette framkommer i forhåndsvisningen. Brevet stilet til den ene mottakeren sendes deretter til alle mottakerne registrert i journalposten.

Se beskrivelsen som følger for hvordan å unngå dette

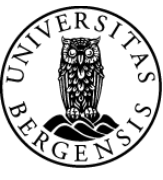

uib.no

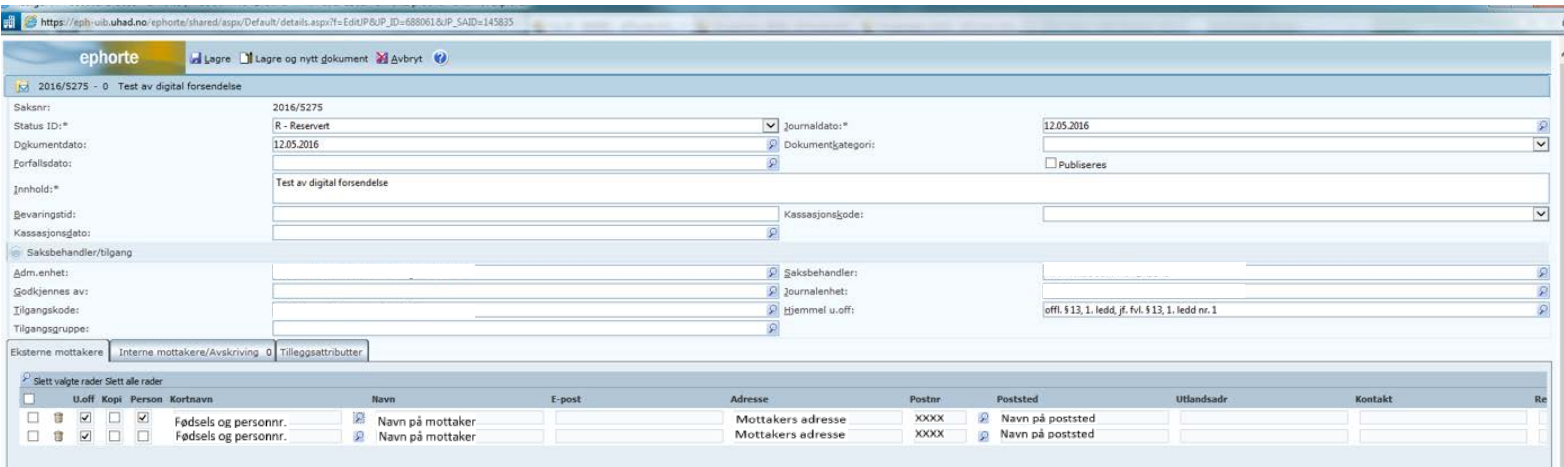

## Navn og adresse på mottaker legges inn i journalpostbildet – i feltet for eksterne mottakere. Registrer de resterende mottakerne på samme måte.

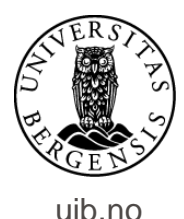

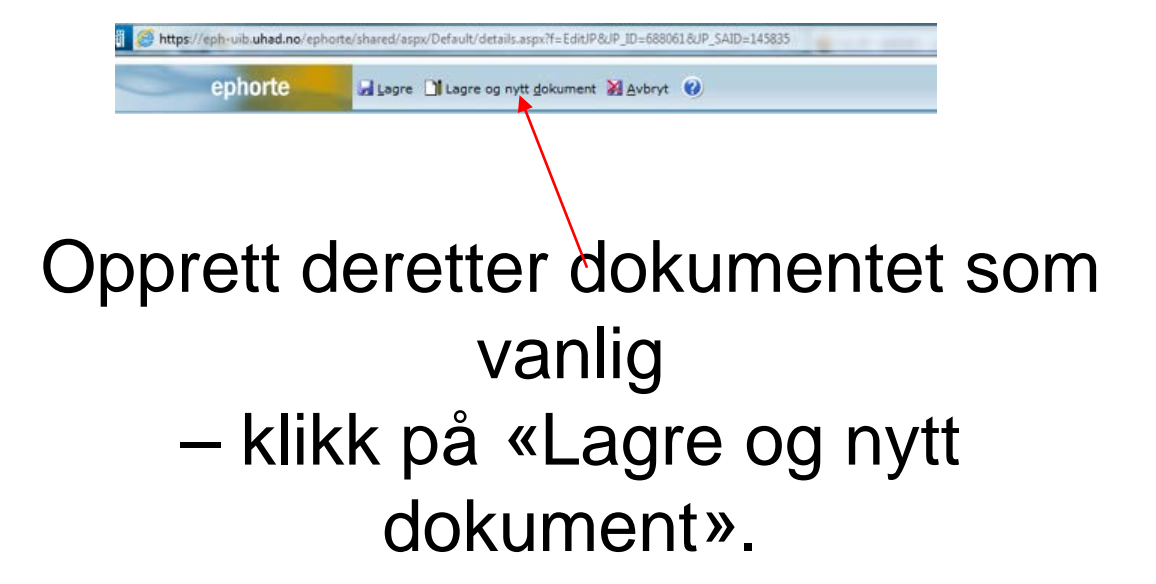

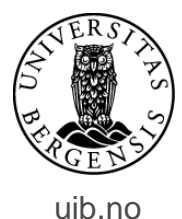

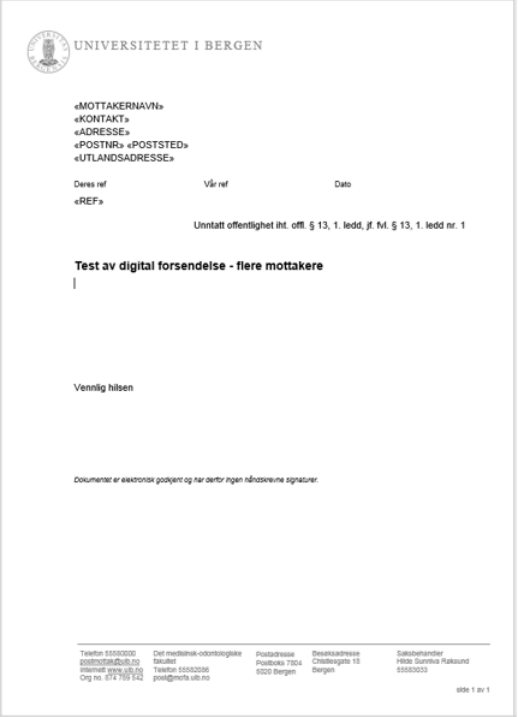

#### Dokumentet vil da se ut slik som dette.

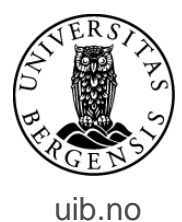

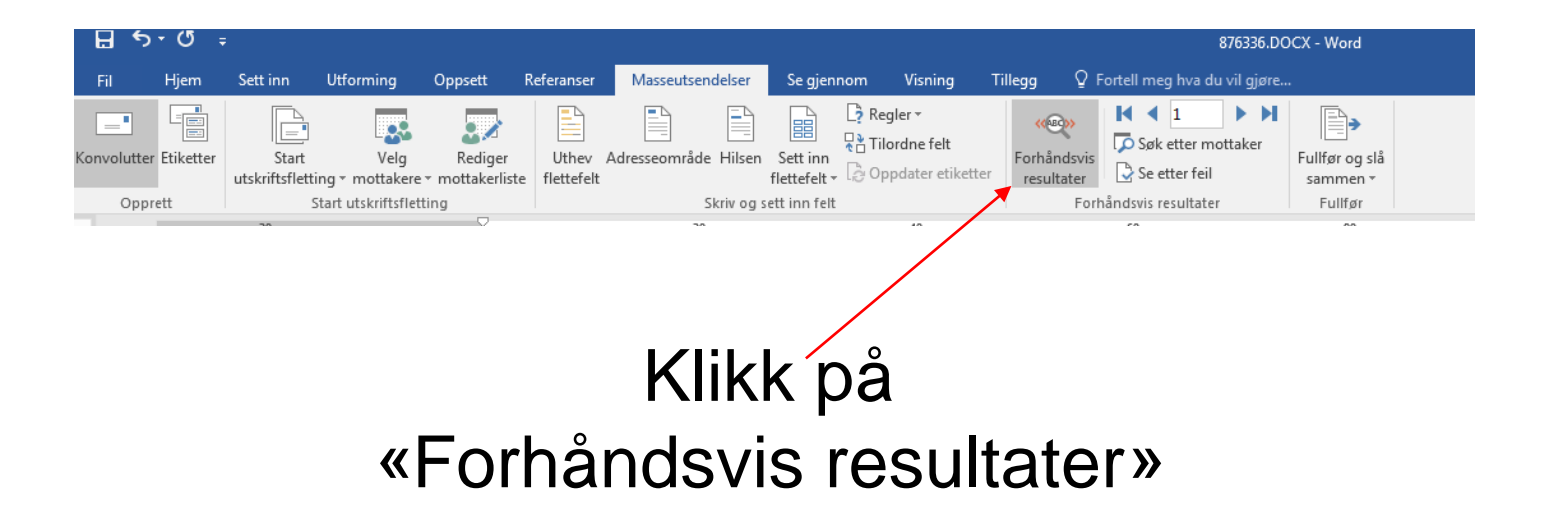

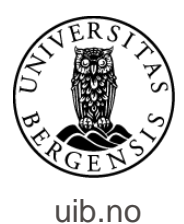

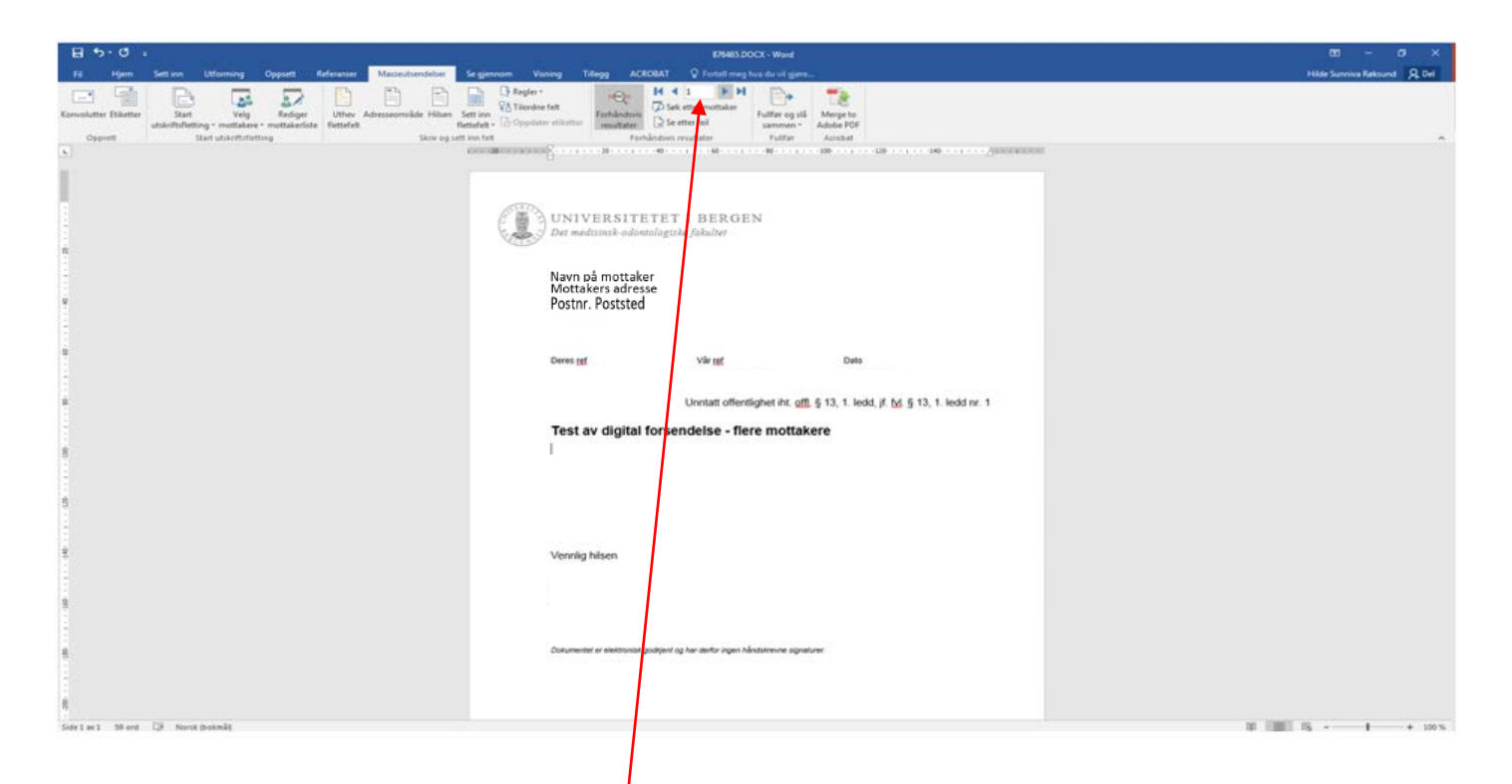

#### Her kan du se hvordan utskrift av brev til de forskjellige mottakerne ser ut.

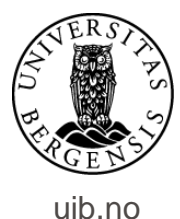

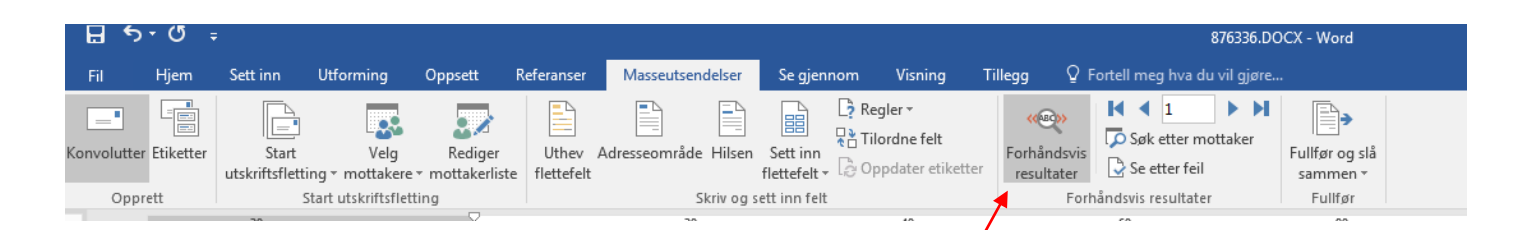

## VIKTIG: Når du er ferdig med forhåndsvisningen må denne slåes av. Klikk på «Forhåndsvis resultater» en gang til….

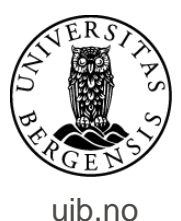

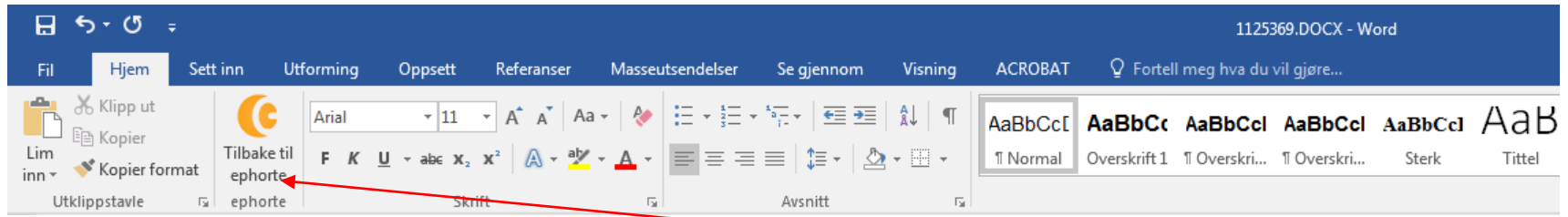

…..og legg dokumentet tilbake i ePhorte – som vanlig.

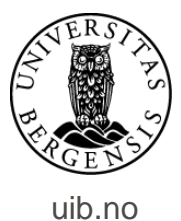

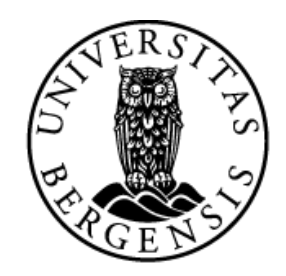

#### UNIVERSITETET I BERGEN

*HR-avdelingen / Dokumentsenteret*